## 【再設定手順:(個人向け)JAネットバンク】

1.利用者様がご利用している携帯電話、スマートフォンおよびタブレットから「ワンタイム パスワードアプリ(以下、「OTPアプリ」といいます)」 を起動し、「設定」から旧JA を選択し「トークン削除」を行います。

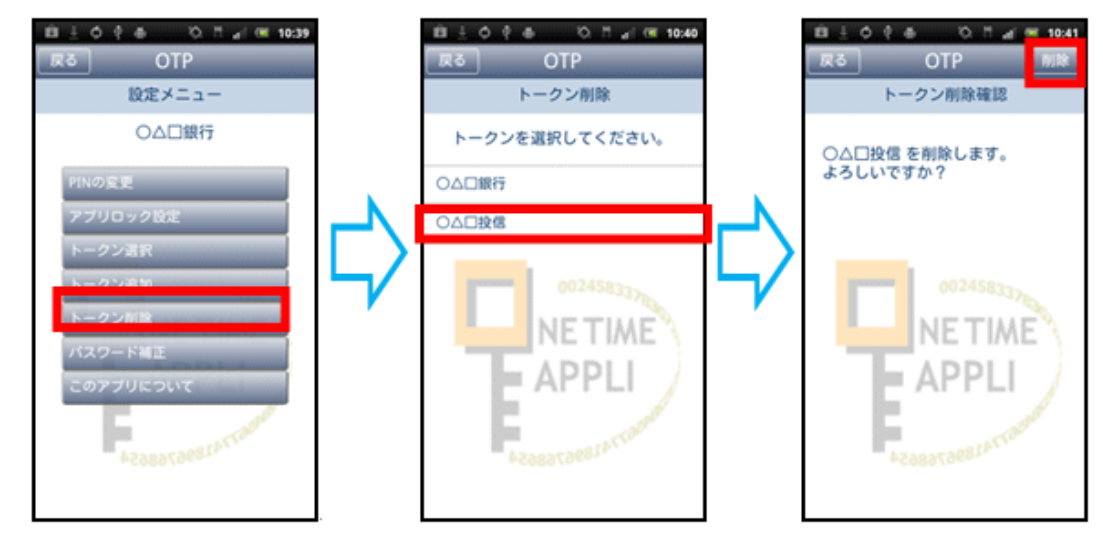

- 2. トークン削除の翌日以降(平成31年1月2日午前8時以降)に、JAネットバンクにログ インして「トークン発行」を行います。(入力したメールアドレスにメールが送信されます) 参照: http://www.jabank.jp/securities/onetimepw#s\_te01
- 3.OTPアプリを起動し、受信したメールアドレスに記載されている「サービスID」・「ユー ザID」および2.で設定した「利用開始パスワード」を入力します。 参照: http://www.jabank.jp/securities/onetimepw#op\_yet
- 4.OTPアプリにワンタイムパスワードが表示されます。

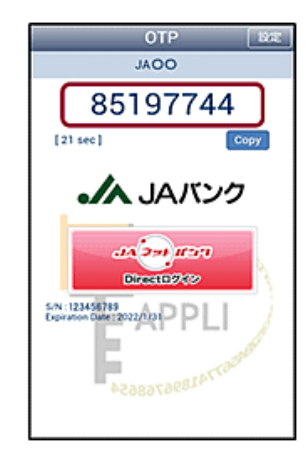

- 5.JAネットバンクにログインし、「ワンタイムパスワード利用開始」からOTPアプリに表 示されている「ワンタイムパスワード」を入力します。(以上で完了) 参照:http://www.jabank.jp/securities/onetimepw#s\_te03
- ※ 操作方法がご不明な場合は、JAネットバンクヘルプデスク (0120-058-098) までお問合せください。